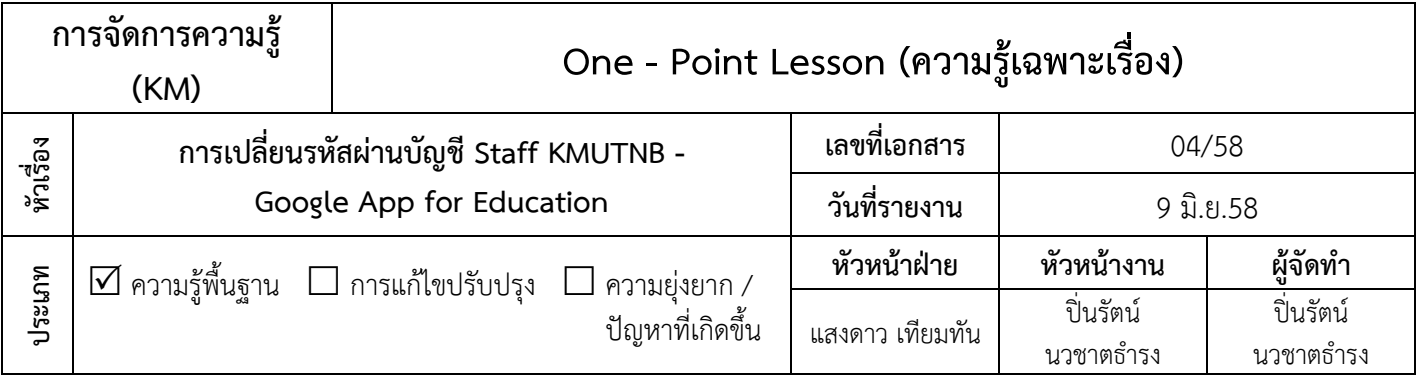

## **หลักการเหตุผล**

 จากนโยบายของมหาวิทยาลัย ได้น า Cloud Application มาใช้รองรับระบบการเรียน การสอน รวมถึงระบบการทำงานร่วมกัน เพื่อเป็นการเพิ่มศักยภาพ ประสิทธิภาพ และ คุณภาพของการปฏิบัติงาน ของบุคลากร จึงได้ทำความร่วมมือกับบริษัท Google Thailand ในการนำ Google App for Education มาประยุกต์ใช้ในการทำงาน และการเรียนการ สอน หลังจากที่บุคลากรของสำนักทุกคนได้เรียนรู้วิธีการเริ่มใช้งานบัญชี Staff KMUTNB Google App for Education ไปแล้วนั้น ขั้นตอนต่อไปควรแก้ไขรหัสผ่านของบัญชีทันที เมื่อเริ่มใช้งาน เพื่อความปลอดภัยของข้อมูลในบัญชีของท่านเอง

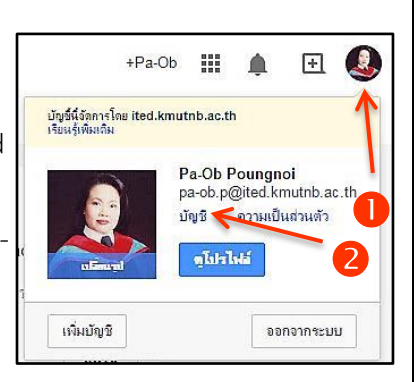

## **วัตถุประสงค์**

เพื่อให้บุคลากรส านักทราบขั้นตอนการเปลี่ยนรหัสผ่านบัญชี Staff KMUTNB Google App for Education ที่ถูกต้อง

## **ขั้นตอนการเปลี่ยนรหัสผ่าน มีดังนี้**

- **Login** เข้าบัญชี**Gmail** ก่อน จากนั้นคลิกเลือกที่ **รูปโปรไฟล์ของเรา** (อยู่บริเวณมุมขวาบนของหน้าจอ)
- คลิกที่ข้อความ **บัญชี**
- เลือกรายการ **ความปลอดภัย**
- คลิกที่ข้อความ **เปลี่ยนรหัสผ่าน**
- ท าการป้อนรหัสผ่านลงในช่อง **รหัสผ่านปัจจุบัน / รหัสผ่านใหม่ และ ยืนยันรหัสผ่านใหม่**
- จากนั้น คลิกปุ่ม**เปลี่ยนรหัสผ่านใหม่**
- จะปรากฏหน้าเว็บไซต์ **บัญชีเดียว กับทุกบริการของ Google** เพื่อให้ลงชื่อเข้าใช้งานอีกครั้งหนึ่ง ให้กรอก รหัสผ่านใหม่ลงไปในช่องรหัสผ่าน
- $\bullet$  คลิกปุ่ม **ลงชื่อเข้าใช้** เพื่อเข้าใช้งานบัญชี Google ได้ตาบปกติ

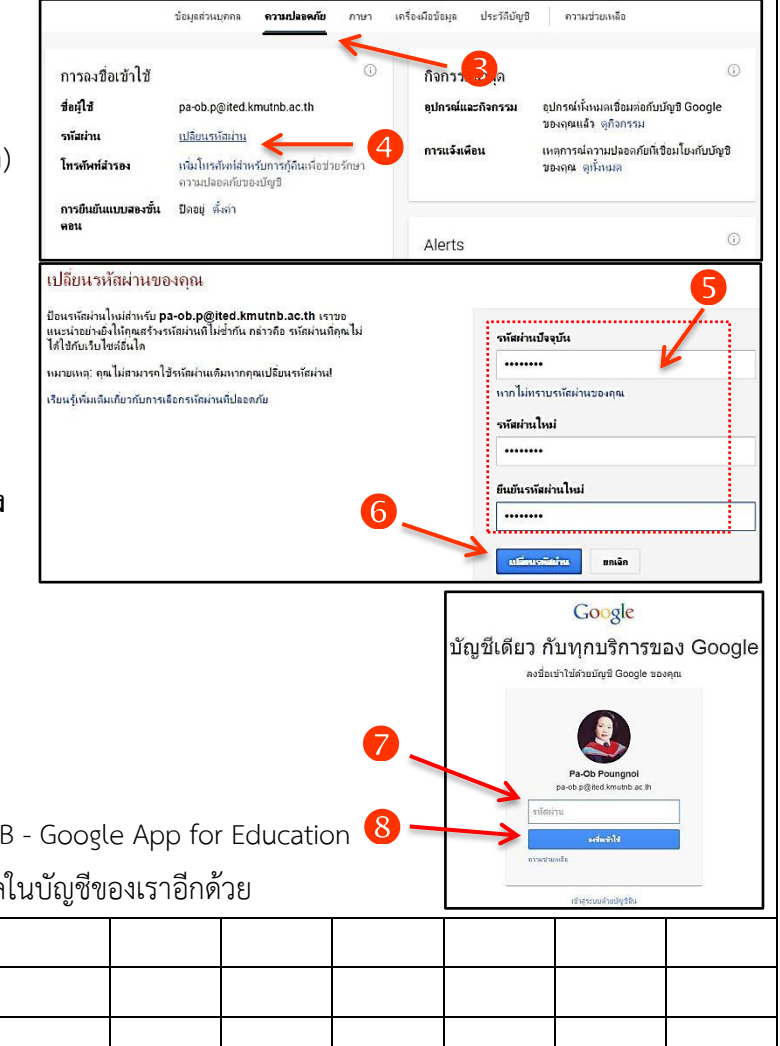

## **ประโยชน์ที่ได้รับ**

บุคลากรสามารถเปลี่ยนรหัสผ่านบัญชี Staff KMUTNB - Google App for Education

ได้อย่างถูกต้อง และเป็นการเพิ่มความปลอดภัยของข้อมูลในบัญชีของเราอีกด้วย

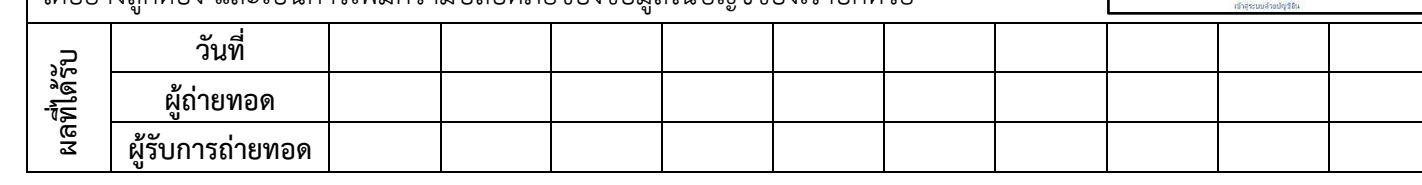